# Self-Serve OnLine Timekeeping Instructions Table of Contents

Employee Instructions page 2

Supervisor Instructions page 13

# Self-Service Online Time Keeping Instructions

| The                 | Department will begin using the online time | keeping |
|---------------------|---------------------------------------------|---------|
| application for hou | rs worked beginning                         | •       |

#### **KEY POINTS TO REMEMBER**

- You must submit your time before 10:00 AM each Monday morning. (Your supervisor may ask that you submit them earlier than this.) Your supervisor will have until 12:00 PM to approve your time. If you do not submit your time by 10:00 AM, you will have to contact Carol Bailie and have her reopen your timecard.
- Enter you time in 15 minutes increments as you currently do on the paper time cards. If you come in at 7:58 enter 8:00 if you come in at 8:08 enter 8:15.
- You will also request leave through this same app. When you request leave in advance, and your supervisor approves the leave in advance, your requested leave will automatically show up on your timecard. If you do not request in advance, the leave can be added to the timecard.

#### **INSTRUCTIONS**

Log into your e-central account.

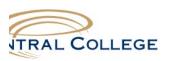

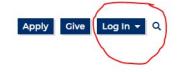

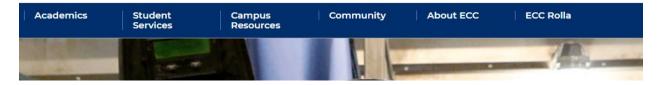

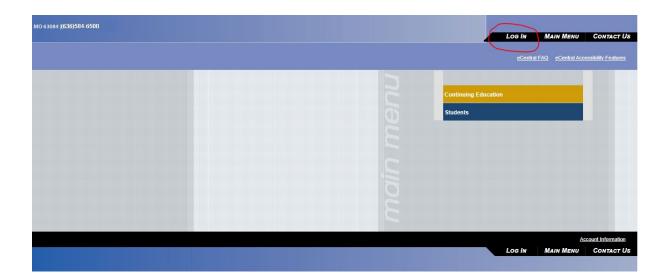

## Click on the Log In tab

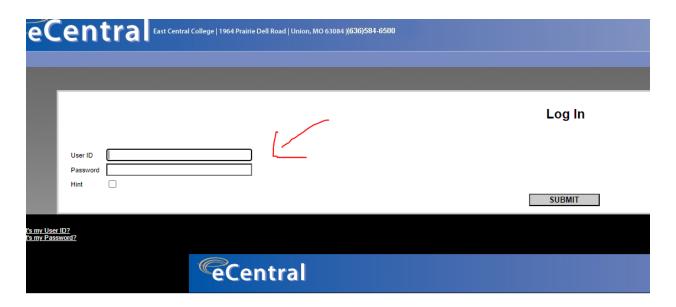

Enter your user ID, Password and click on submit

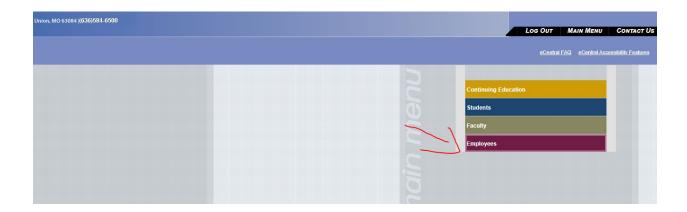

# Click on the Employees Bar

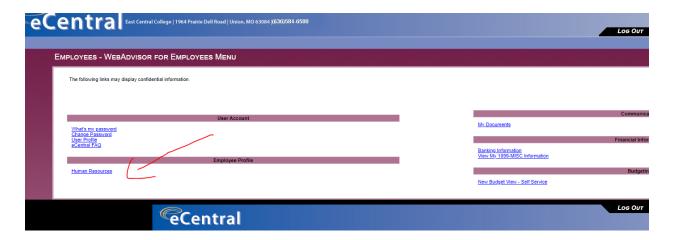

Click on Human Resources

You are now in Self-Service and should see a screen that looks similar to this:

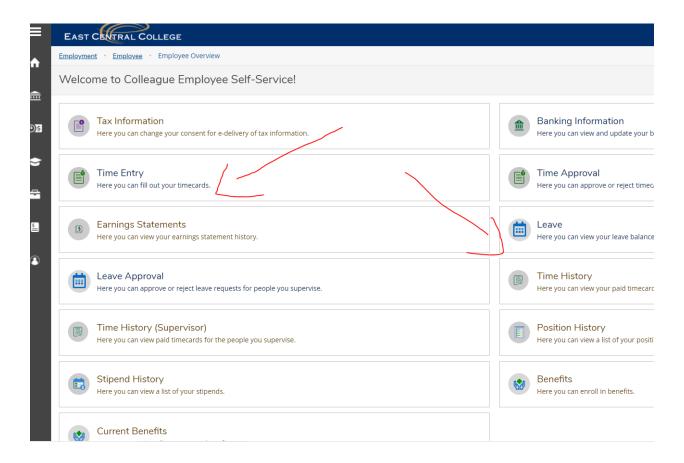

# To request leave select Leave

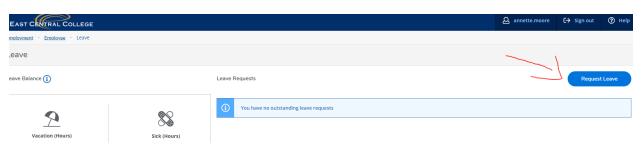

Click on the Request Leave button

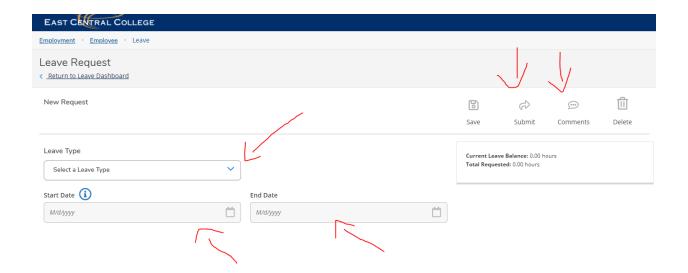

At this screen you can select the leave type from the drop down menu, select the dates you are requesting & add comments. When you are finished hit submit.

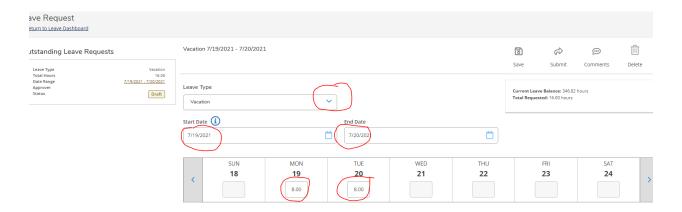

When you hit submit, your supervisor will receive an e-mail notifying him/her that you have requested leave.

To return to the main menu at anytime click on the house icon. When you click on Employee you will see all the options you saw when you clicked on Human Resources when you first logged in.

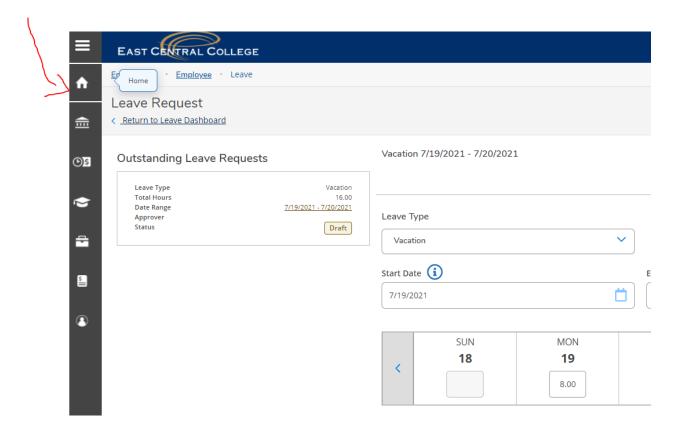

# **Time Entry and Approval**

# Employee Time Entry

In the Time Entry area of ESS you can view, enter, make comments, and submit time worked. To start entering your time in ESS click on "Time Entry"

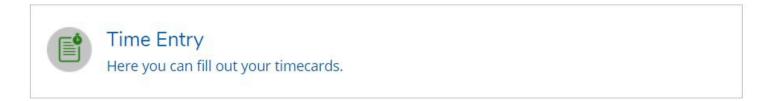

1. Select the pay period and click the blue arrow on the far right to open the timesheet.

In this example, the person has one job.

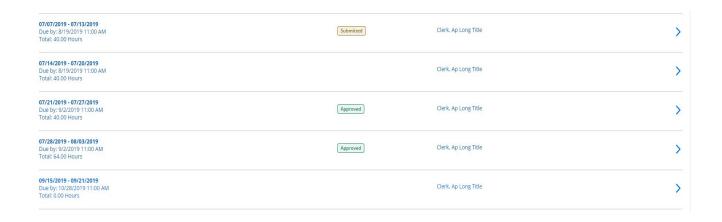

Multiple jobs will look like this; click the blue arrow to expand all timesheets.

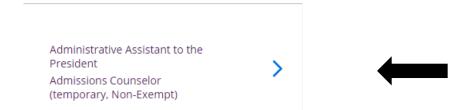

2. Enter Time Worked. Some positions require detailed time entry, others only summary hours per day. Your time will save automatically. There is a Save button, but you don't really need it.

#### Summary time entry view

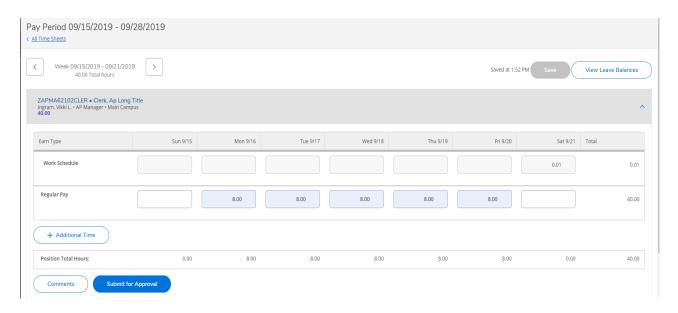

#### Detail time entry view (time in and out)

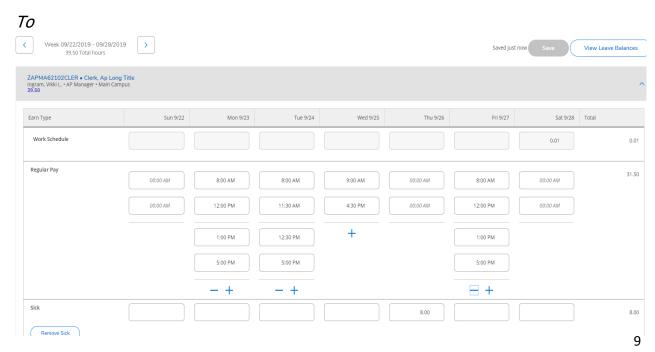

Notice that the arrows toggle back and forth between both weeks in the pay period to allow you to enter time on the correct week.

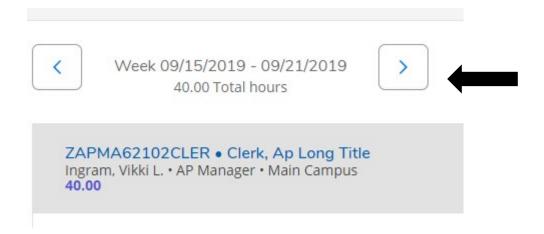

3. Submit time for approval based on HR policies. If you wish to make comments on your timesheet, you must do it before you "Submit for Approval".

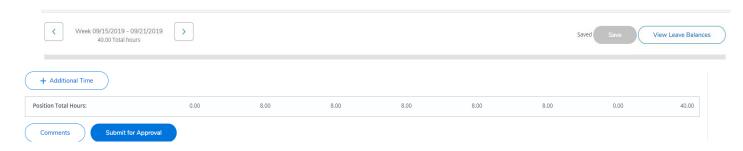

4. After clicking "Submit for Approval" you will see this pop up in the upper right corner of your screen. Your Supervisor will get an e-mail that you have submitted your timecard.

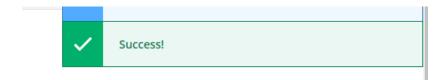

If you made a mistake on a timecard and you need to correct it, click "Return Timecard to Edit". Once you've made your changes, resubmit the time. Keep in mind that your Supervisor will get an email for each action that you make to the timecard.

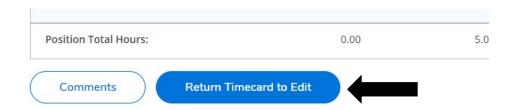

### **Entering in Vacation/Sick or other Leave Time**

1. From your timecard, Select "+ Additional Time".

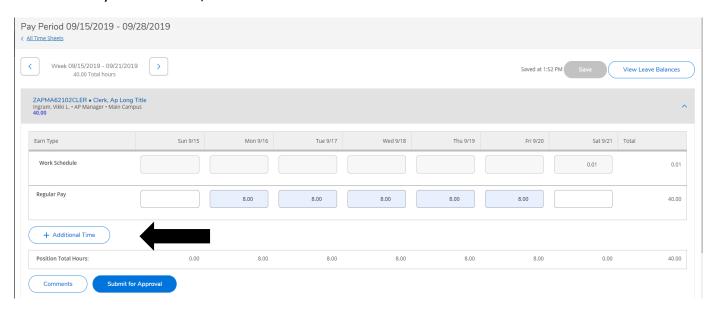

2. Select the earnings type you wish to enter

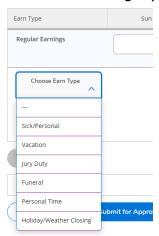

Enter the number of hours on the day of the week in which you took the leave. For this example, we will select funeral leave. Enter the number of hours. You can add other leave types by clicking "+ Additional Time" and repeating the process. Once you are done, you may exit the timecard (remember your time saves automatically) or you can click Save. If you have finished entering time for the pay week, click "Submit for Approval".

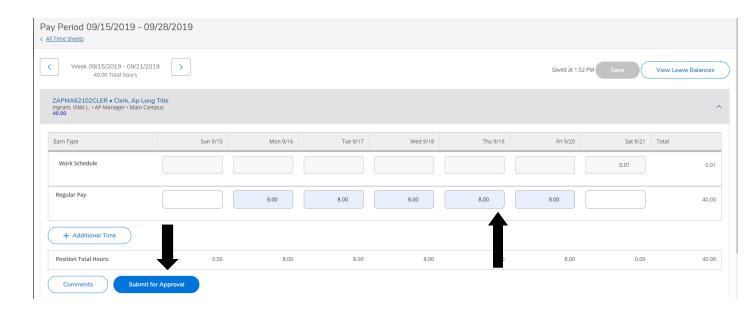

## Supervisor Time Approval

Access Time card approval through self serve. See page 2-4 of Employee instructions at the top of this document.

#### **Important Reminders:**

All Timecards must be approved by noon on Monday.

Make sure you view the detail of each week in the pay period and approve each week separately.

To access the time approval screen in ESS, click on "Time Approval"

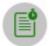

#### Time Approval

Here you can approve or reject timecards for the people you supervise

In the Time Approval area of ESS, you will be able to view, approve, reject, make comments and update your employee's time. There are multiple ways to do these functions. Any time you approve, reject, make a change, or unapprove a timecard, the system will send an email to your employee that you have done so. (*Terminology Tip:* "Reject" is used before you approve a timecard to send it back to the employee for changes. "Unapprove" is used after you have approved the timecard and realize that corrections are needed.)

#### A few general tips about time approval:

- If you are editing time, please note that supervisor screens do NOT save automatically, unlike employee time entry screens. You must "save" your changes as you go along.
- Be mindful of which week you are approving time for as more than one pay period may be open.

Filters are provided to make it easier to view different pay periods, statuses, etc.

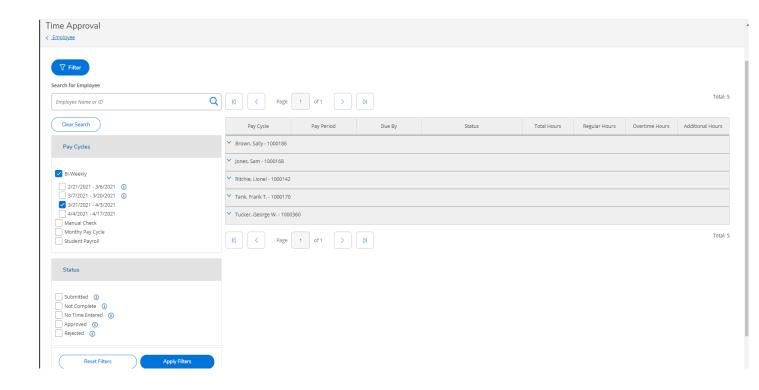

Supervisors have the option to approve, reject, or add comments. You have several ways to do all of these. Here is where you do it from the main screen.

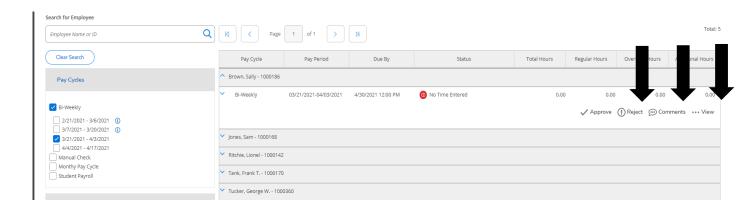

Please click on view to review the timecard detail. It is highly recommended you do this before approving timecards. You can edit the employee's timecard from here, as well as approve.

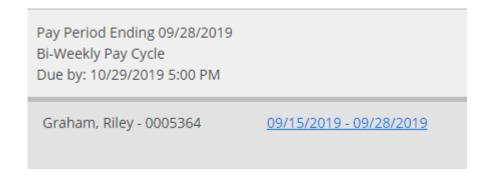

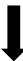

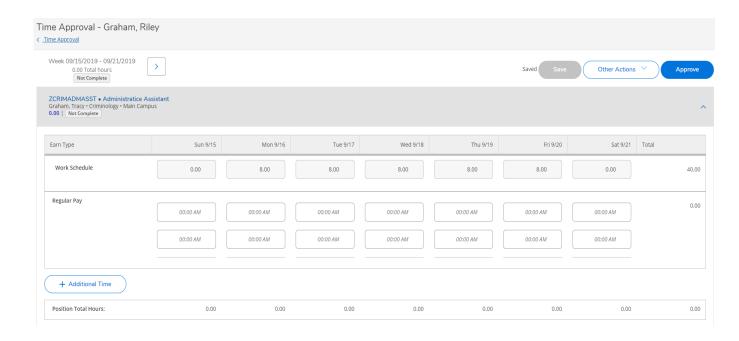

If you wish to add a comment, you must do it BEFORE you approve the timecard. If you forget, you will need to unapprove the timecard, make the comment and approve again. (Note: Your employee will get an e-mail when you unapprove the timecard, and again when you approve it.)

Another option is to click "Other Actions"; you can add comments and approve or reject from here.

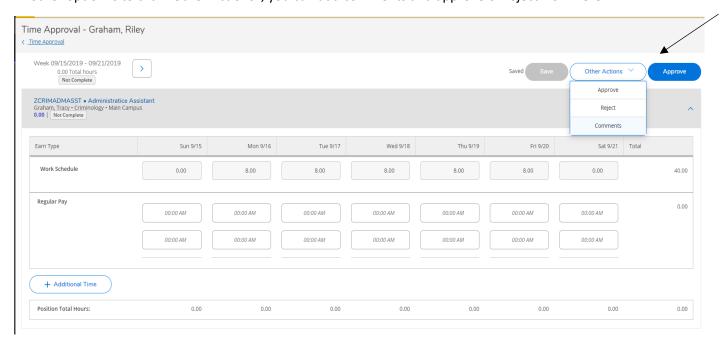

If your employee forgets to add leave to their timecard, you can add it for them or reject the timecard, sending it back for them to edit. Click "+ Additional Time" to edit time.

After you click on "+ Additional Time" choose the description that matches the time you need to enter for the employee. Key in the hours on the date the leave was used.

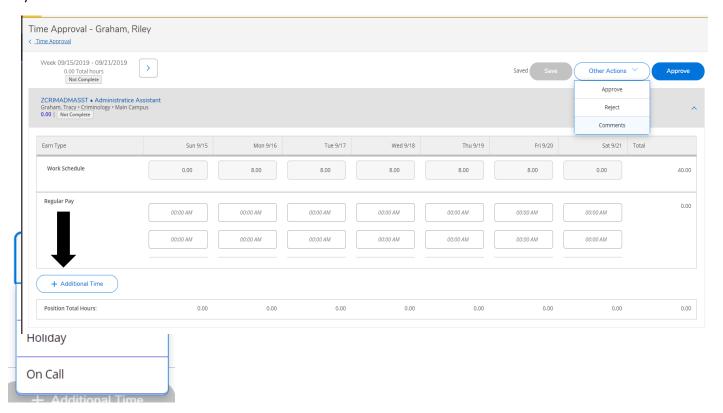

After you add the additional time, if you need to remove it you can click on "Remove".

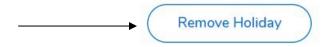

Once you have approved the timecard, green "Approved" boxes will appear and you are done with the employee.

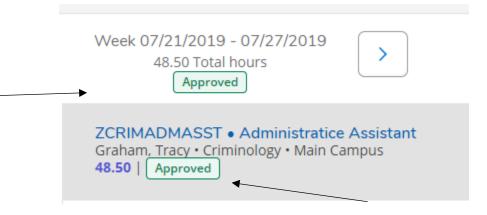

## Time History for Employee

Select Time History

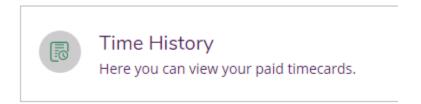

In this section you can view time sheet history. To change to a previous year, click the blue drop down arrow next to the current year at the top of the screen. Click the blue ">" to navigate between pay periods. Expand the timecard by clicking the date range on the right side of the screen.

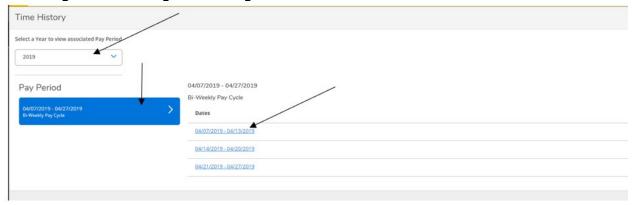

# Set up a Timecard Proxy Approver

To access the employee proxy area in ESS, click on "Employee Proxy".

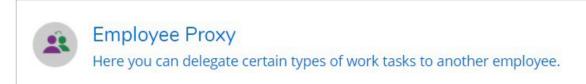

#### Click "+ Add Time Approval Proxy"

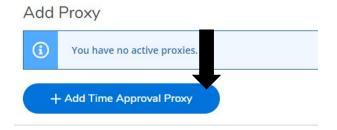

Enter the name of the person you would like to approve your timecards and select their name from the list that pops up. Once selected click "Add Proxy". The system is not date sensitive. Once you set up a proxy, it goes into effect immediately and stays on until you remove it.

# Add Time Approval Proxy

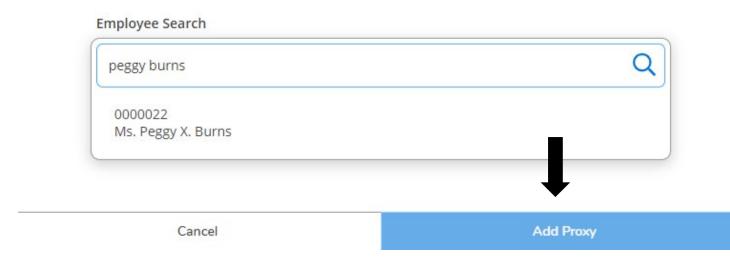

When you are finished, it will look like this. Click the red circled X to remove a proxy.

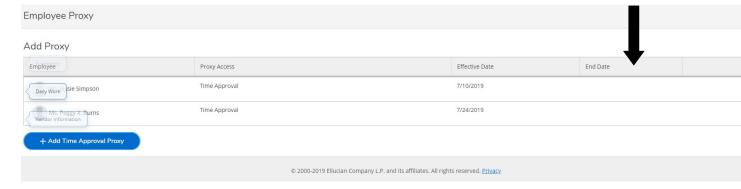

## Time History for Supervisor

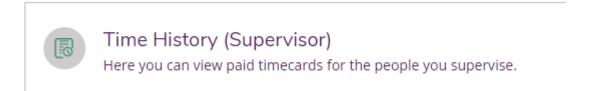

Enter in the name of the employee you would like to view and execute the search.

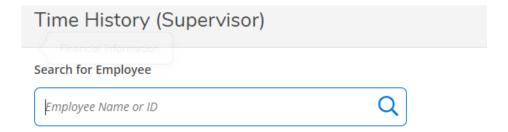

Once you have found the employee you are looking for, select the pay period and specific dates you wish to view. To change to a previous year, click the blue drop down arrow next to the current year at the top of the screen. Click the blue ">" to navigate between pay periods. Expand the timecard by clicking the date range on the right side of the screen.

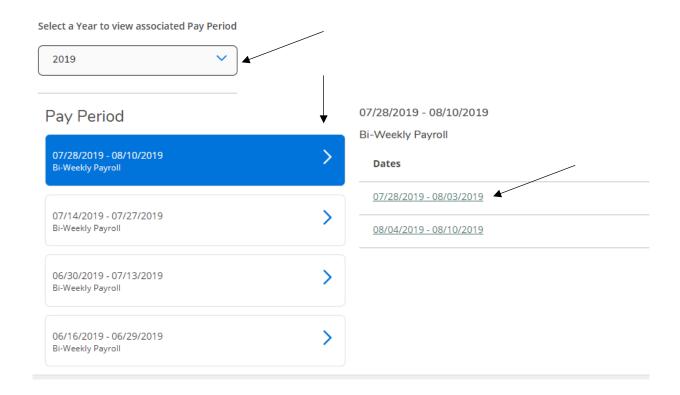

# **Current Benefits**

This is where employees can view their current benefit elections.

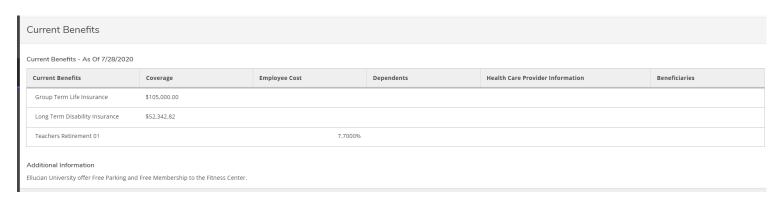

# **Logging Off**

You should always log off ESS by exiting using the "SIGN-OUT" link as shown below.

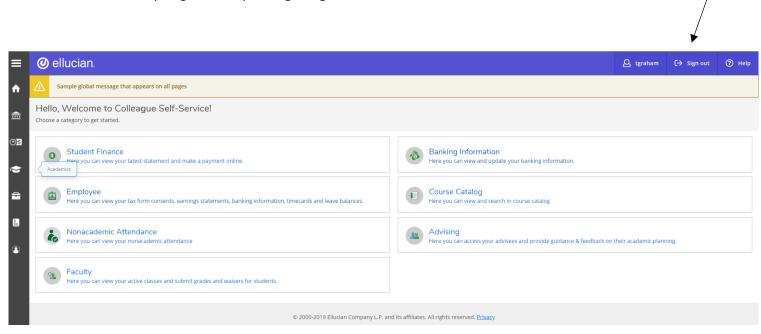